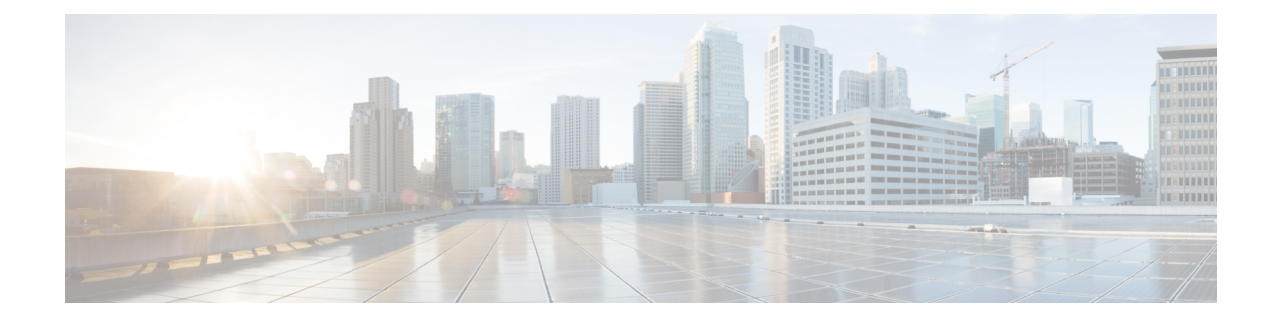

# **Configure Domain Name Settings**

Perform the following tasks from the System Domain Name Settings page:

- Specify a domain and hostname in which Cisco Unity Express Cisco Unified SIP Proxy is located. See [Change](#page-0-0) a DNS Server, on page 1.
- Add Domain Name Settings (DNS) servers. See Add a DNS [Server,](#page-1-0) on page 2.
- Delete DNS servers. See [Remove](#page-1-1) a DNS Server, on page 2.

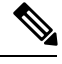

**Note** After changing the domain name, you must reload the Cisco Unity Express software.

- [Change](#page-0-0) a DNS Server, on page 1
- Add a DNS [Server,](#page-1-0) on page 2
- [Remove](#page-1-1) a DNS Server, on page 2

### <span id="page-0-0"></span>**Change a DNS Server**

Use this procedure to change one or both of the DNS servers if their names or IP addresses have changed since running the InitializationSetup Wizard.

#### **Before you begin**

Gather the following information:

- The hostname of Cisco Unity Expressthe Cisco Unified SIP Proxy system.
- The domain name and IP address of the DNS server.

**Step 1** Choose **System** > **Domain Name Settings**.

The system displays the Domain Name Settings page.

- **Step 2** Change the Enter a hostname or domain the name of the server that stores the Cisco Unity Express application files.
- **Step 3** Enter the hostname of Cisco Unity Express.

**Step 4** Enter the domain name of the server. Click **Apply**.

### <span id="page-1-0"></span>**Add a DNS Server**

Enter additional DNS servers as alternate server destinations, to be used if the system cannot access the primary domain name server.

**Restriction**

You can have a maximum of four DNS servers.

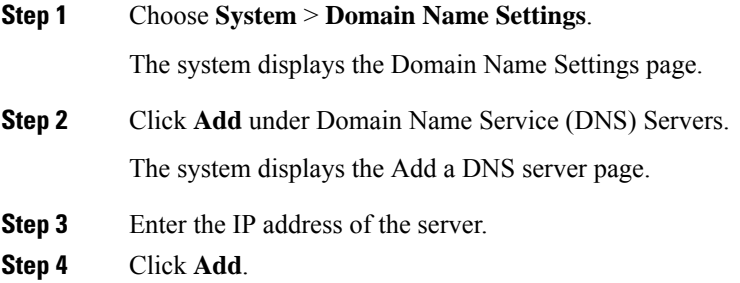

## <span id="page-1-1"></span>**Remove a DNS Server**

Use this procedure to delete a DNS server.

Procedure

**Step 1** Choose **System** > **Domain Name Settings**.

The system displays the Domain Name Settings page.

- **Step 2** Check the checkbox next to the DNS server that you want to delete.
- **Step 3** Click **Delete**.
- **Step 4** At the prompt, click **OK**.

What To Do Next Save and then reload the configuration. SeeUsing the Administration Control PanelSaving the Cisco Unified Messaging Gateway Configuration and Reloading the Cisco Unified Messaging Gateway Configuration. Related Topics Back to the Configure Domain Name Settings menu page